# **Pour les familles ayant une adresse mail FREE …afin que les mails de l'école ne soient plus rejetés ou dirigés en spam…**

## *ETAPE 1 :*

Connectez-vous à votre messagerie Free en passant par Zimbra : [https://Zimbra.free.fr](https://zimbra.free.fr/)

#### *ETAPE 2 :* Cliquez sur **Préférences**. **i**zimbra Calendrier Tâches Société  $\boxtimes$  Mail Carnet d'adresses Porte-documents **Co** Préférences *ETAPE 3 :* Cliquez ensuite, dans le menu de gauche,  $\blacktriangledown$  Préférences **(O3** Général sur **Filtres** ™<br>⊲l Mail Création de mail Comptes<br>
Filtres Adresses acceptées Carnet d'adresses Calendrier

-<br>Dartago

## *ETAPE 4 :*

Vérifiez que vous êtes bien sur Filtres message entrant et cliquez sur **Nouveau filtre**

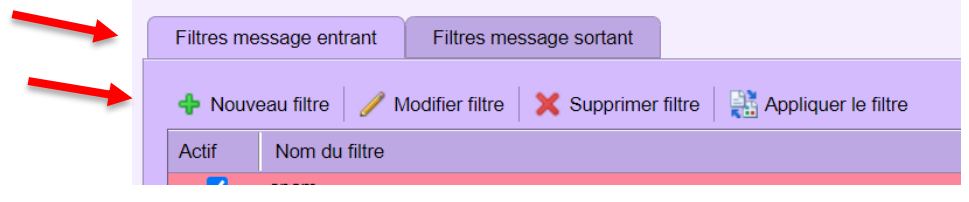

## *ETAPE 5 :*

Vous pouvez maintenant créer le filtre qui permettra aux messages de l'école de ne pas partir dans les spams :

- 1- Donnez un nom à votre filtre (*Ecole* par ex)
- 2- Choisissez « l'une des conditions »
- 3- Sélectionnez ensuite « De » et « contient »
- 4- Saisissez ensuite la fin d'une des adresses de l'école – tout ce qui se trouve après le @ *(par ex : pour l'adresse [direction@ville](mailto:direction@ville-nom.fr)[nom.fr,](mailto:direction@ville-nom.fr) saisir ville-nom.fr)*
- 5- Choisir « Conserver dans la boîte de réception »
- 6- Valider (« OK »)

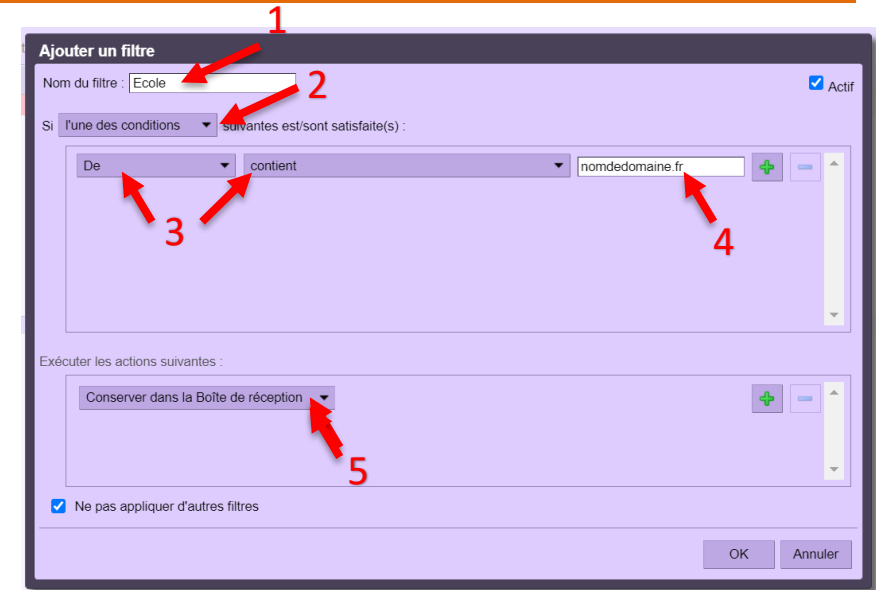

Les mails de toutes les adresses de l'école devraient<br>désormais arriver dans votre boîte de l'école désormais arriver dans votre boîte de l'école devraie.<br>désormais arriver dans votre boîte de réception.